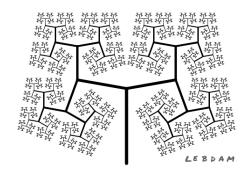

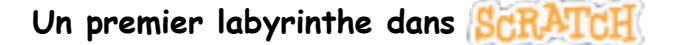

Supprime le lutin par défaut et choisis un lutin. Règle le *style de rotation* comme ceci :

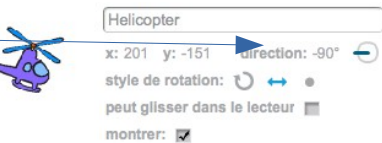

Programme le déplacement du lutin (*techniques de l'activité 3*).

Choisis un arrière-plan.

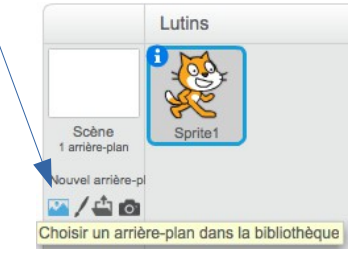

Dans la fenêtre arrière-plan à droite, vérifie que c'est le *mode vecteur* qui est activé. Si ce n'est pas le cas, clique sur le bouton *Vectoriser* (en bas à droite).

On peut dessiner sur l'arrière-plan. Par exemple, pour dessiner des obstacles, on dessine des rectangles pleins d'une même couleur. Pour dessiner un rectangle plein, il faut utiliser le bouton Rectangle (Majuscule: Carré) et veiller à ce que ce soit le rectangle plein qui est sélectionné :

 $De$ 

Ces rectangles représenteront des murs que ton lutin devra éviter.

Essaie de dessiner un labyrinthe.

A tout moment tu peux revenir en arrière avec le bouton Annuler

On peut également sélectionner un élément de l'arrière-plan avec le bouton Sélectionner afin de le supprimer ou le déplacer.

On peut également dupliquer (copier) un rectangle avec le bouton

Voici un exemple de labyrinthe

(mais construis ton propre labyrinthe ! ).

Ici le lutin est un hélicoptère qui est positionné au départ

en bas à droite .

Ce lutin et doit atteindre l'étoile à gauche pour gagner la partie.

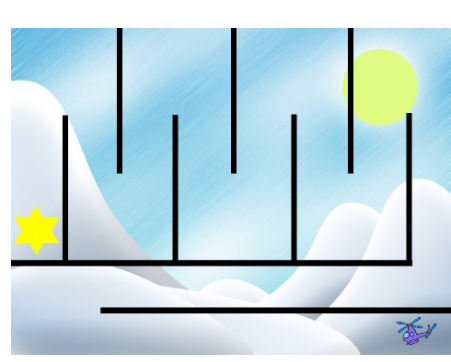

Dupliquer (Majuscule: Multiple)

Ton lutin ignore complètement l'arrière-plan et peut donc traverser les murs.

Il y a de nombreuses façon de gérer les obstacles. Une technique possible consiste à renvoyer l'hélicoptère à son emplacement initial s'il touche un mur :

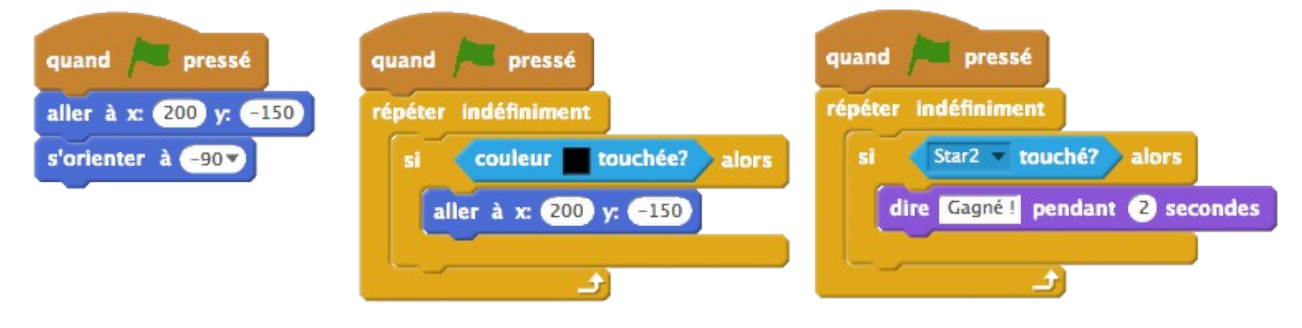